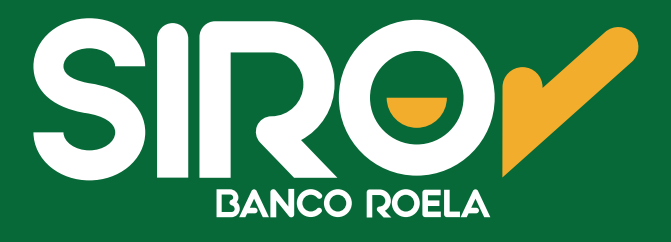

## Instructivo

## Link Pagos y Pago Mis Cuentas

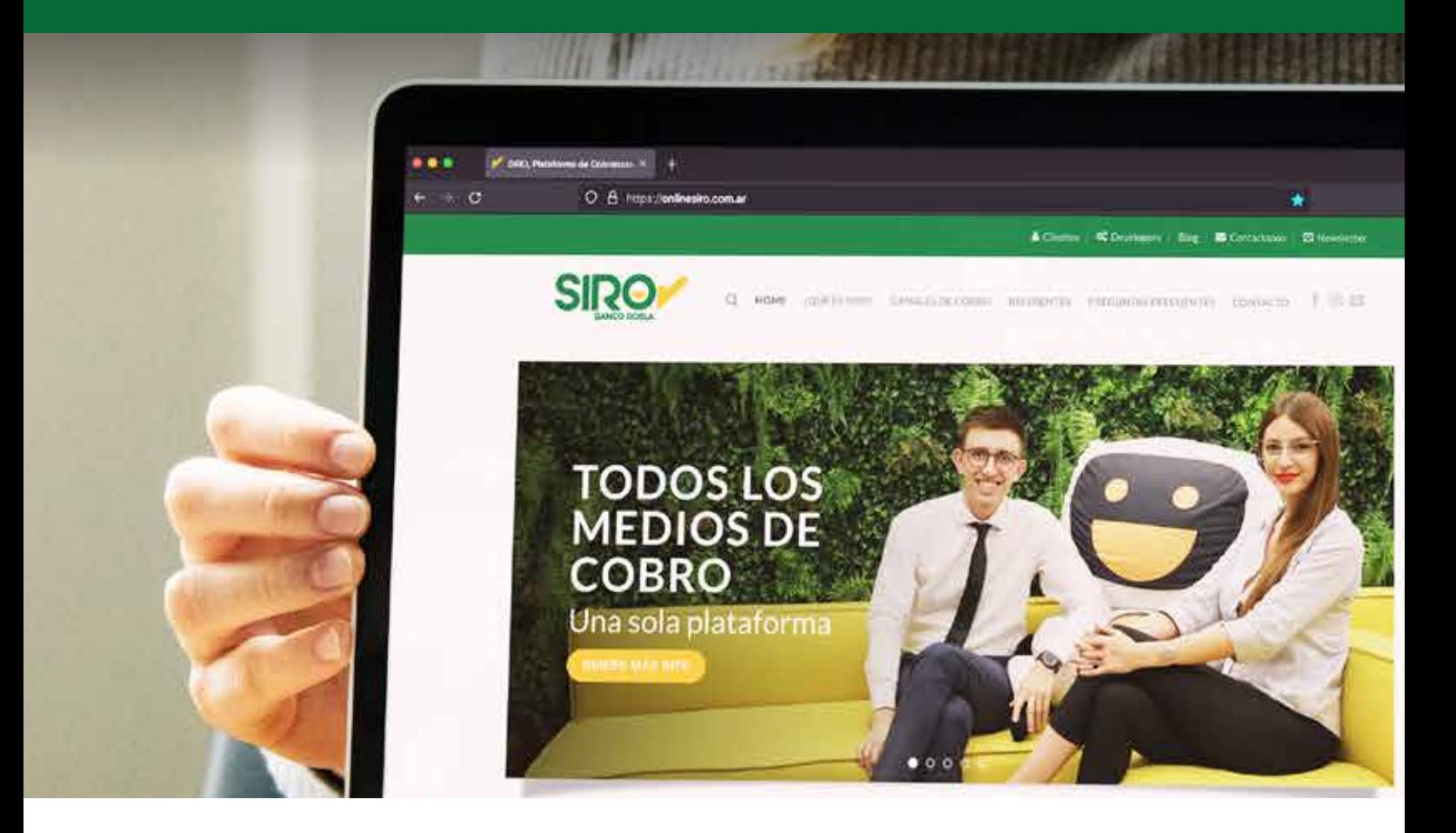

www.onlinesiro.com.ar **www.bancoroela.com.ar**

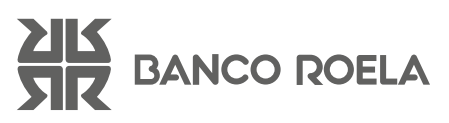

## Link Pagos

1. En **SIRO** visualizará el importe a abonar y debe elegir método de pago, en este caso, LINK PAGOS (asegúrese de que su homebanking forme parte de la Red Link). Luego hacer clic en **"Confirmar."**

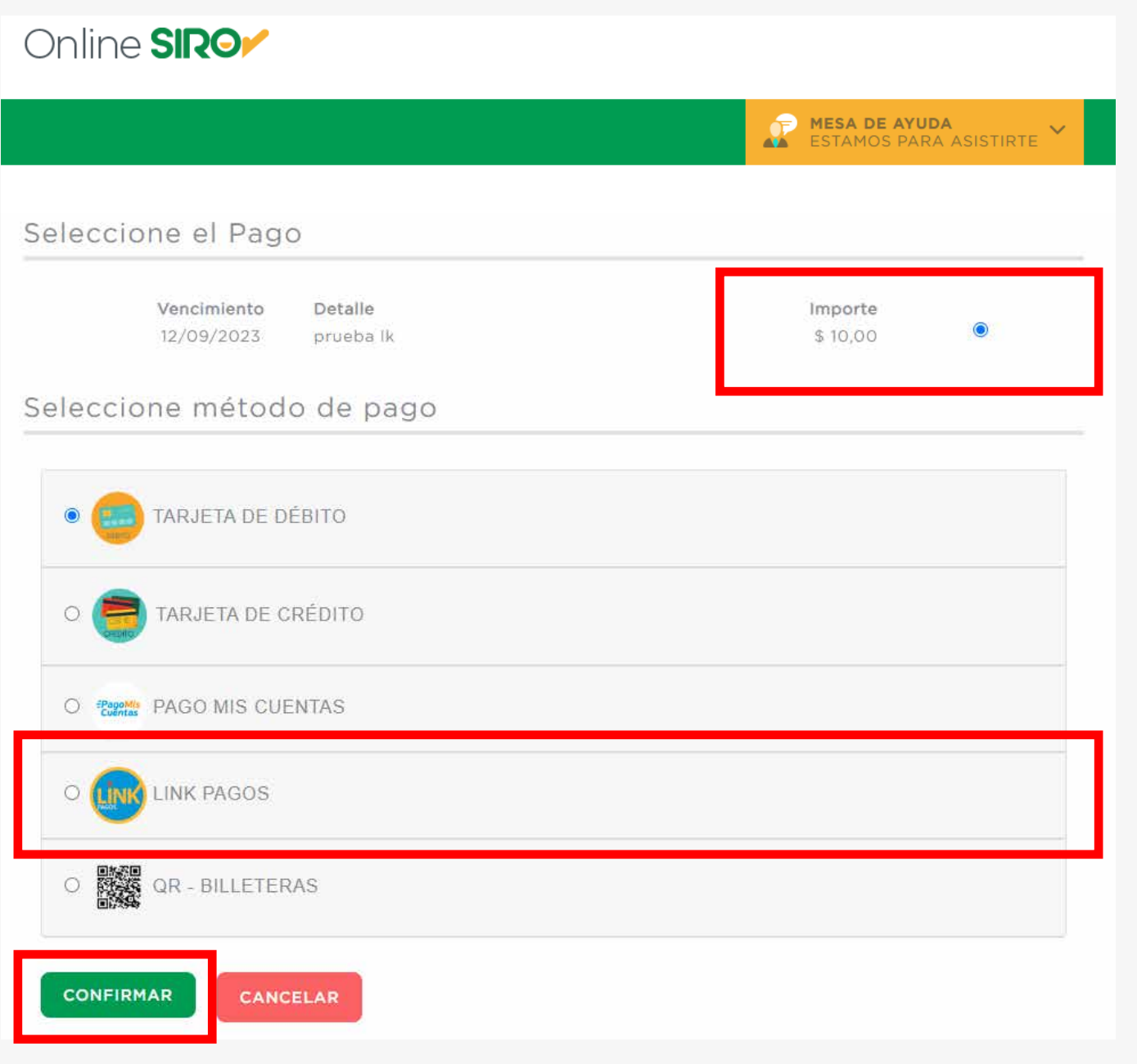

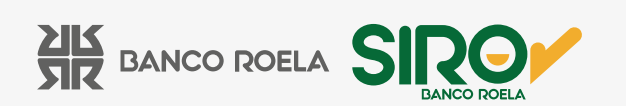

2. Después de haber seleccionado "Confirmar", visualizará el siguiente mensaje en pantalla.

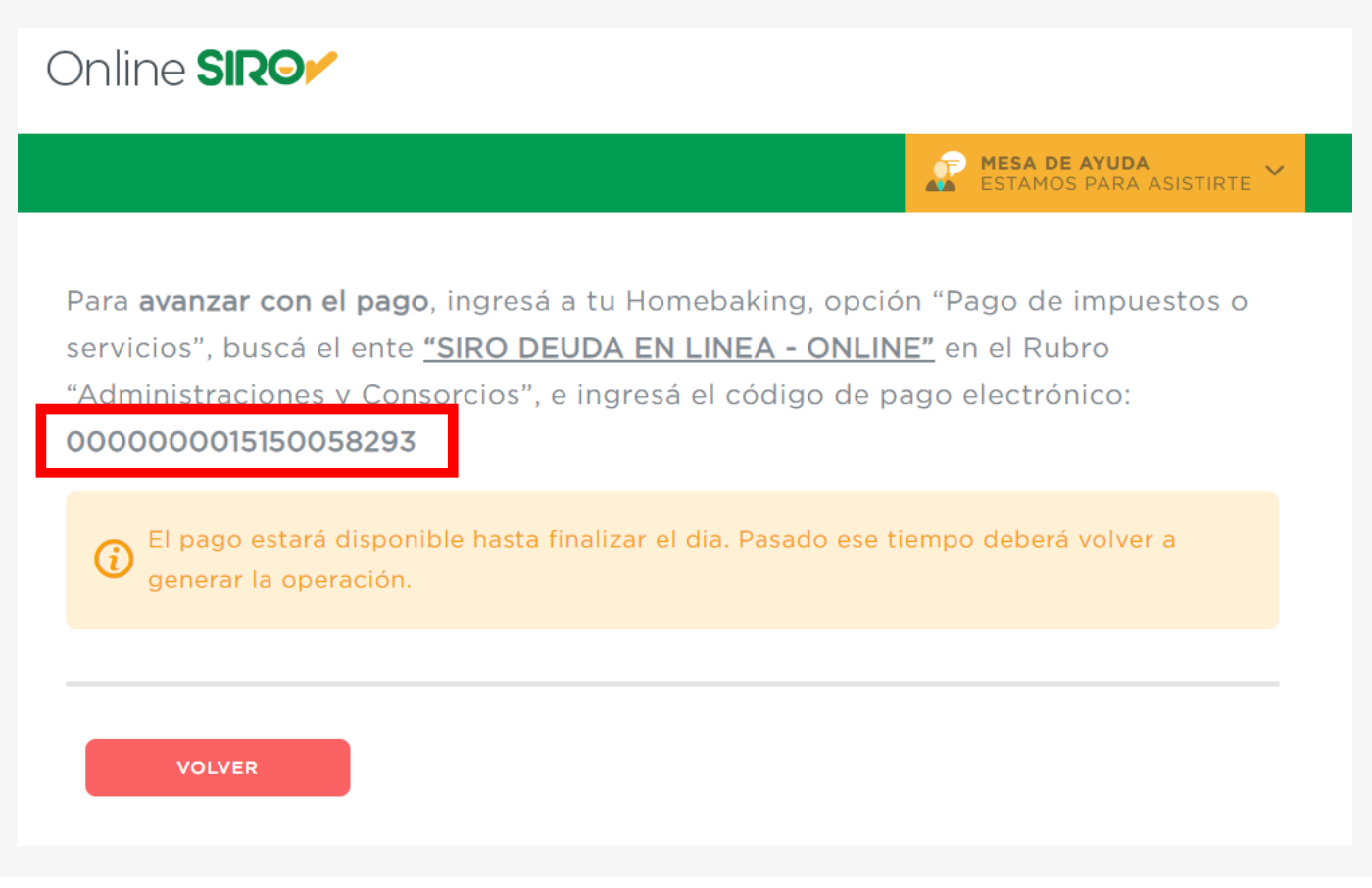

Recomendamos **anotar/guardar el código de pago** que se le asignó, junto con el rubro y ente indicados para luego buscarlo en **su homebanking Red Link.**

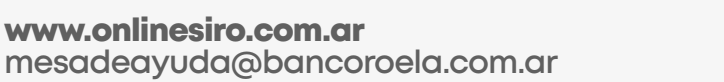

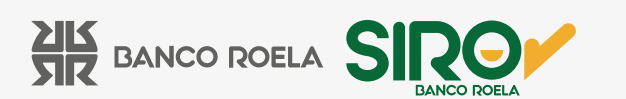

3. Ingrese a su homebanking Red Link, diríjase a la opción pago de impuestos y servicios y coloque los datos guardados:

• En **"Rubro"** debe seleccionar **"Administraciones y consorcios".**

• En **"Ente"** debe seleccionar **"SIRO DEUDA EN LINEA-ONLINE".**

• Luego colocar en "**Código de pago",** el código anotado/guardado anteriormente.

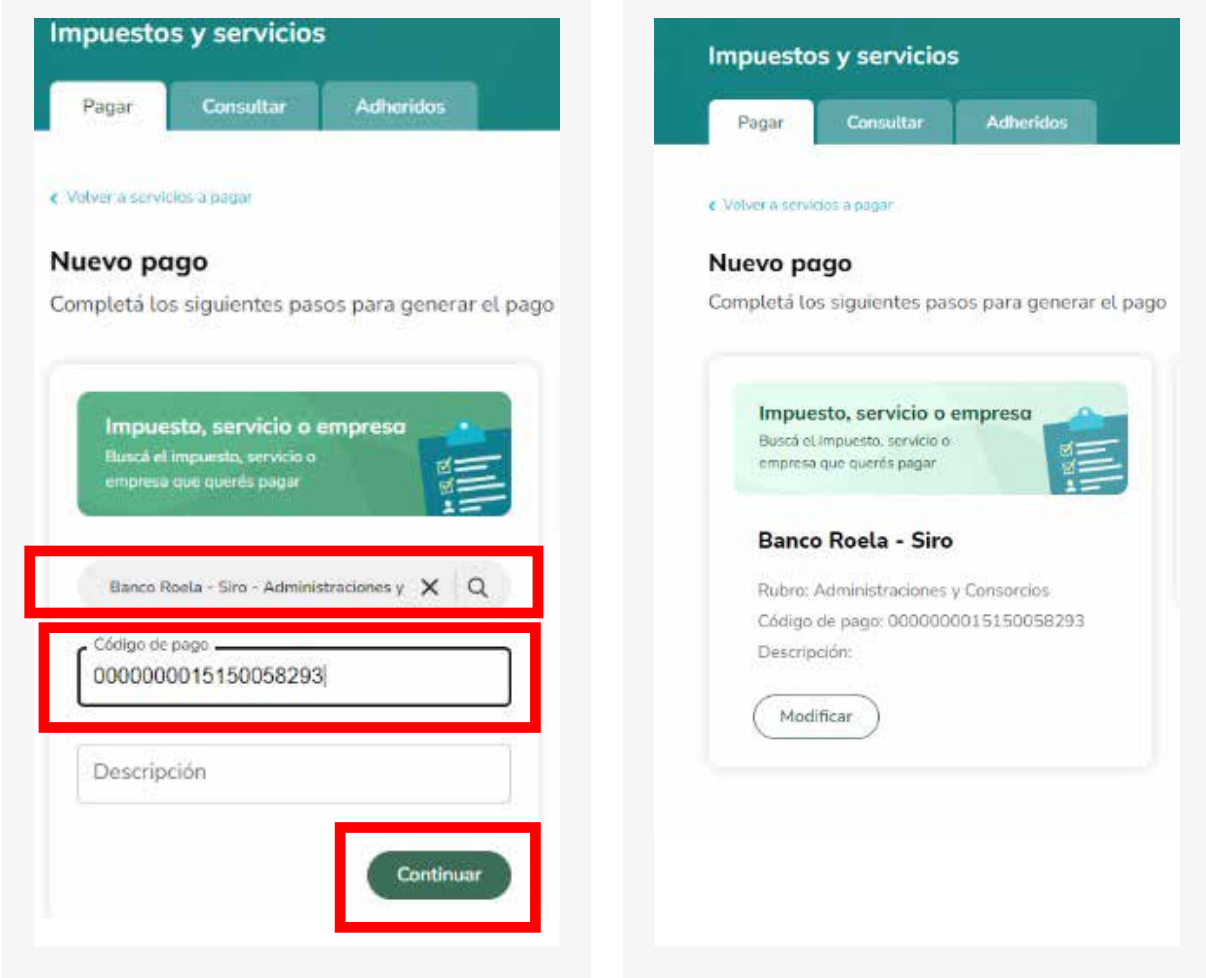

\*Imágenes a modo de ejemplo.

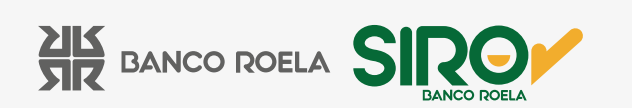

## Pago mis Cuentas

1. En **SIRO** visualizará el importe a abonar y debe elegir el método de pago, en este caso, **Pago Mis Cuentas** (asegúrese de que su banco forme parte de la Red Banelco).

Debe seleccionar **"Banco"** y **colocar el DNI del titular** del homebanking desde donde se realizará el pago, luego hacer click en **"Confirmar".**

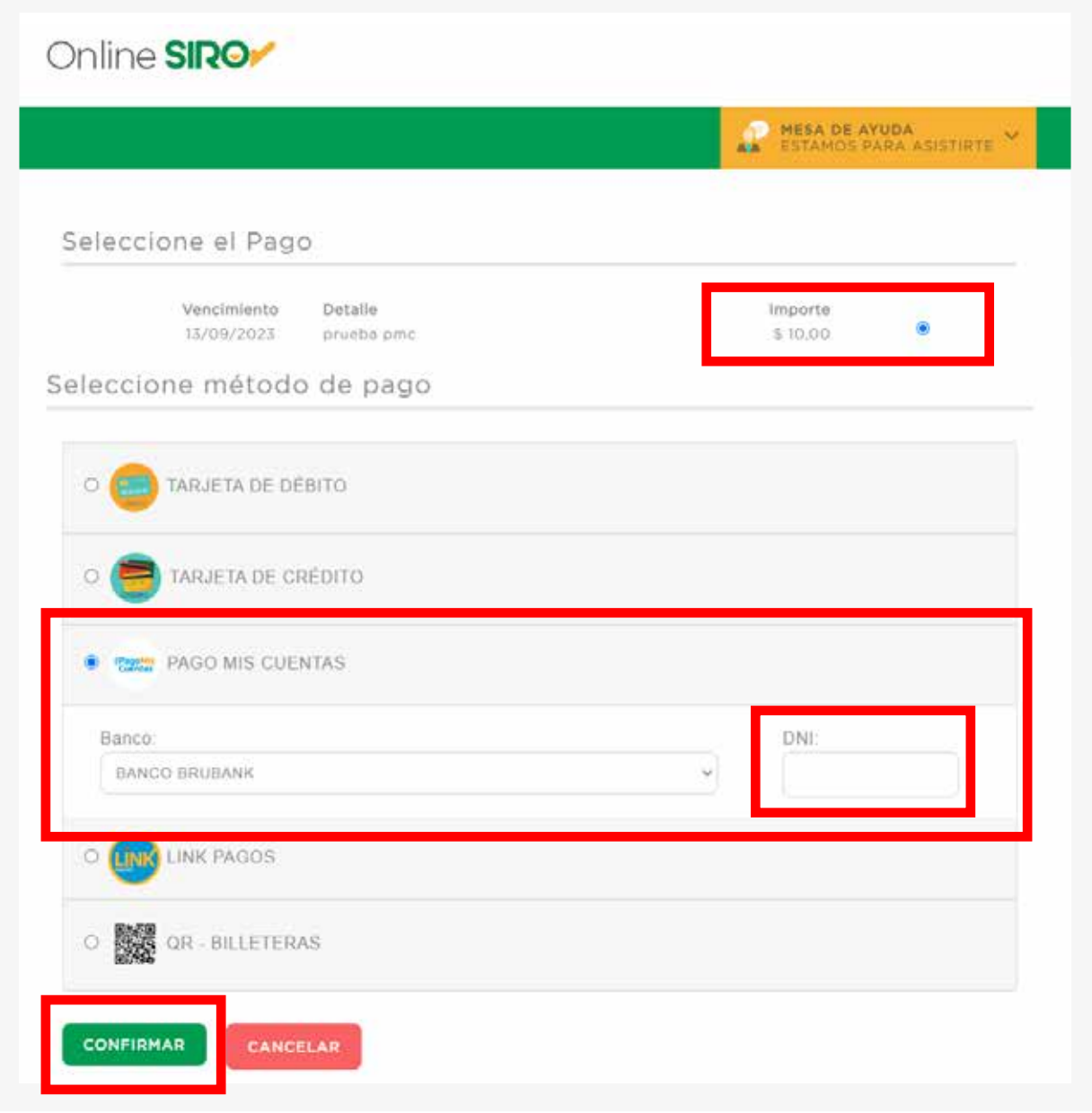

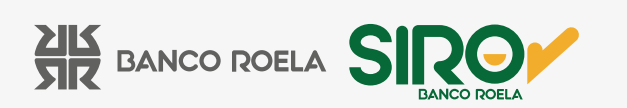

2. Después de haber seleccionado "Confirmar" visualizará el siguiente mensaje en pantalla:

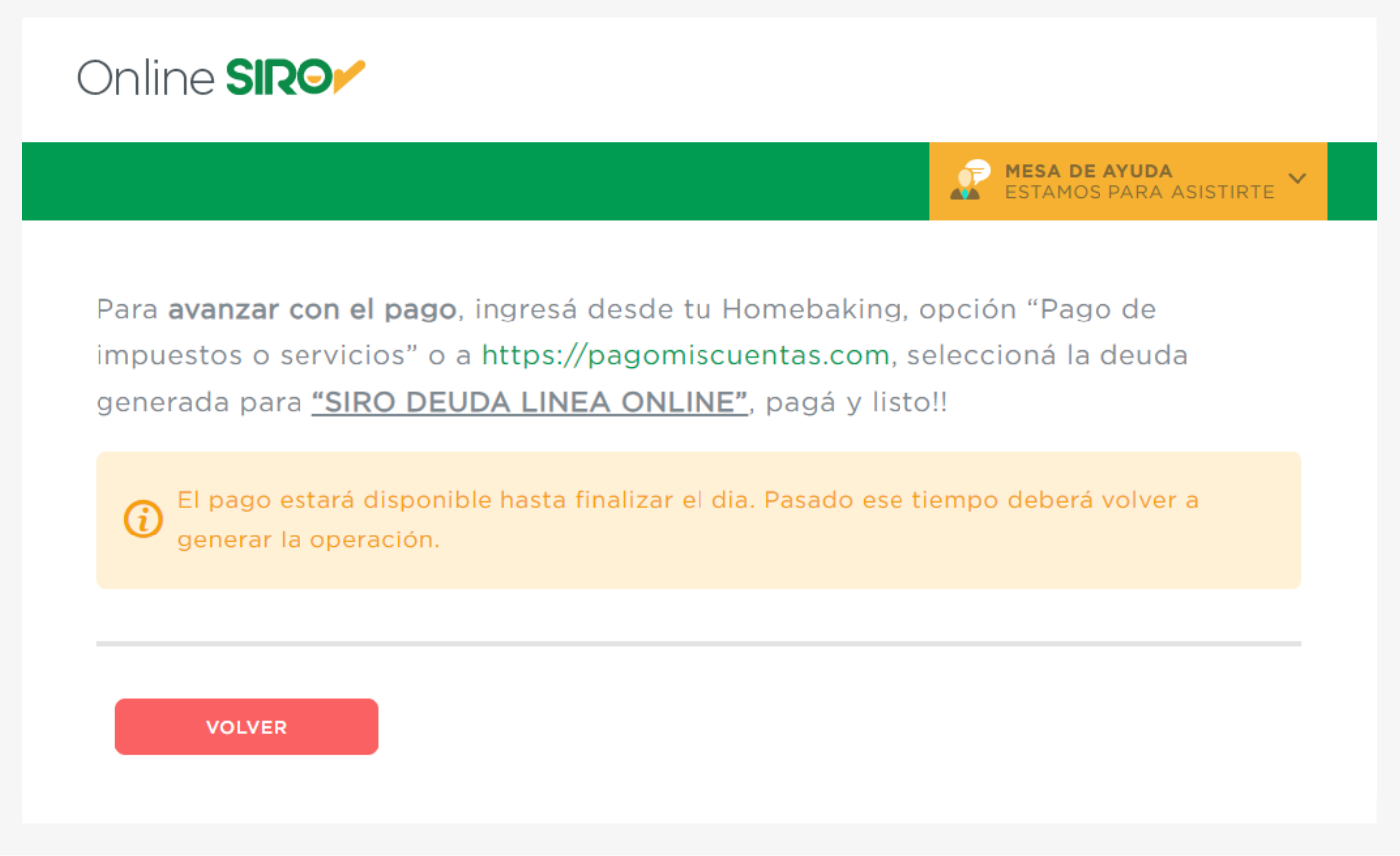

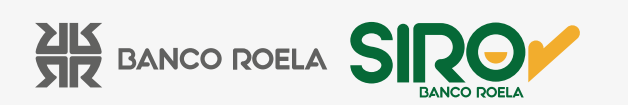

3. **Ingrese a su homebanking** de la Red Banelco, diríjase a la pestaña **"Pago de impuestos y servicios"**, visualizará el importe para abonar bajo el nombre **"SIRO DEUDA LINEA ONLINE".**

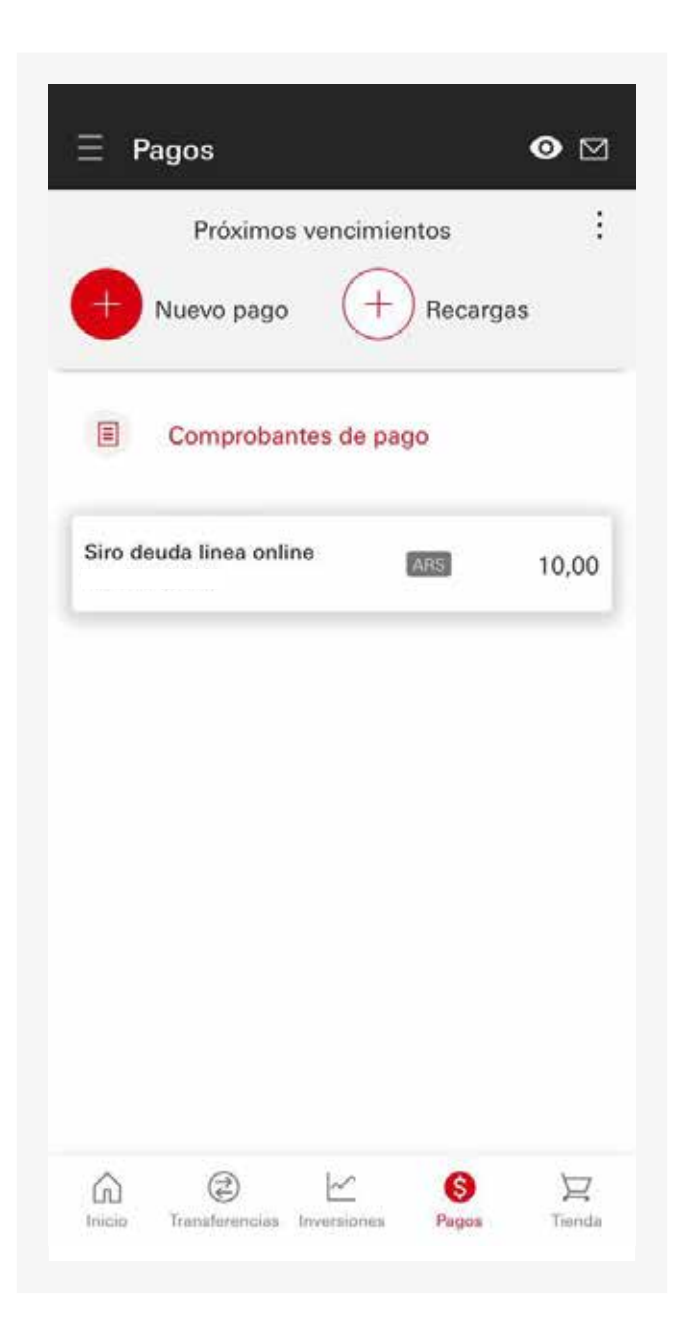

\*Imágenes a modo de ejemplo.

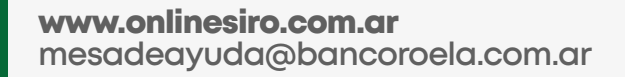

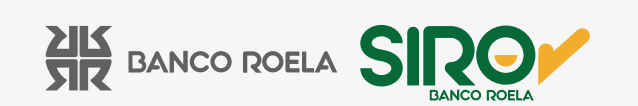